#### **INSTRUCTIVO PARA ACCEDER ALAS CUENTASDECORREO @SANTAFE.EDU.AR**

El presente documento está dirigido a los usuarios de las cuentas de correo bajo el dominio **@santafe.edu.ar**

#### **èè ¿Cómo acceder al correo?**

- *à* Desde cualquier PC con acceso a Internet se puede acceder al Webmail.
- *à* No es necesario configurar el correo en una PC, sino que tiene la ventaja que puede accederse a él desde diferentes PC's; con el único requisito que posean acceso a Internet.
- *à* Para iniciar la sesión; abrir una ventana en el navegador (por ej. Mozilla Firefox, Internet Explorer, etc.) y escribir la siguiente URL: **http://correo.santafe.edu.ar/**

### **èè ¿Cuáles son los datos para ingresar al correo?**

Los datos de la cuenta son los enviados a cada establecimiento por nota del Ministerio de Educación con fecha 28 de Abril. Por Ejemplo:

Nombre de usuario: jardin2\_santafe@santafe.edu.ar

Contraseña: 1030459

Esta contraseña será cambiada por una nueva, generada por el usuario en el primer momento en el que se ingrese a la cuenta. El sistema automáticamente solicitará ese cambio.

Si se han perdido u olvidado los datos para acceder al correo, se podrá consultar en la Mesa de Orientación y Servicios del Ministerio de Educación (MOyS) al **0800-555-74423**, o

*- Para los establecimientos de Gestión Privada – Zona Sur – y Gestión Oficial – Delegación Regional VI.*  Teléfonos: 0341 4728652 Int. 232 – 0341 4728674 Correo electrónico: **moysreg6@santafe.gov.ar**

*- Para los establecimientos de Gestión Privada – Zona Norte – y Gestión Oficial – Resto de Delegaciones Regionales.* Teléfonos: 0342 4506600 Int. 2632|2633|2584 – 0342 4619915|6|7 Correo electrónico: **moys@santafe.edu.ar**

# **èè ¿Cómo cambiar la contraseña?**

La primera vez que inicie sesión el sistema automáticamente le solicitará que cambie la contraseña.

**Notas**:

- La contraseña nueva debe tener 6 caracteres como mínimo, pudiendo ser solo números, solo letras o combinación de ambos.
- La contraseña no puede incluir caracteres con tildes como las siguientes: ñ, é, ó, ni caracteres como por ejemplo  $\ldots$ !/ $()$ ?¡\*[] $\ldots$  etc.

Para finalizar hacer clic en el *Botón* **Cambiar contraseña**. *Ver Figura 1.* 

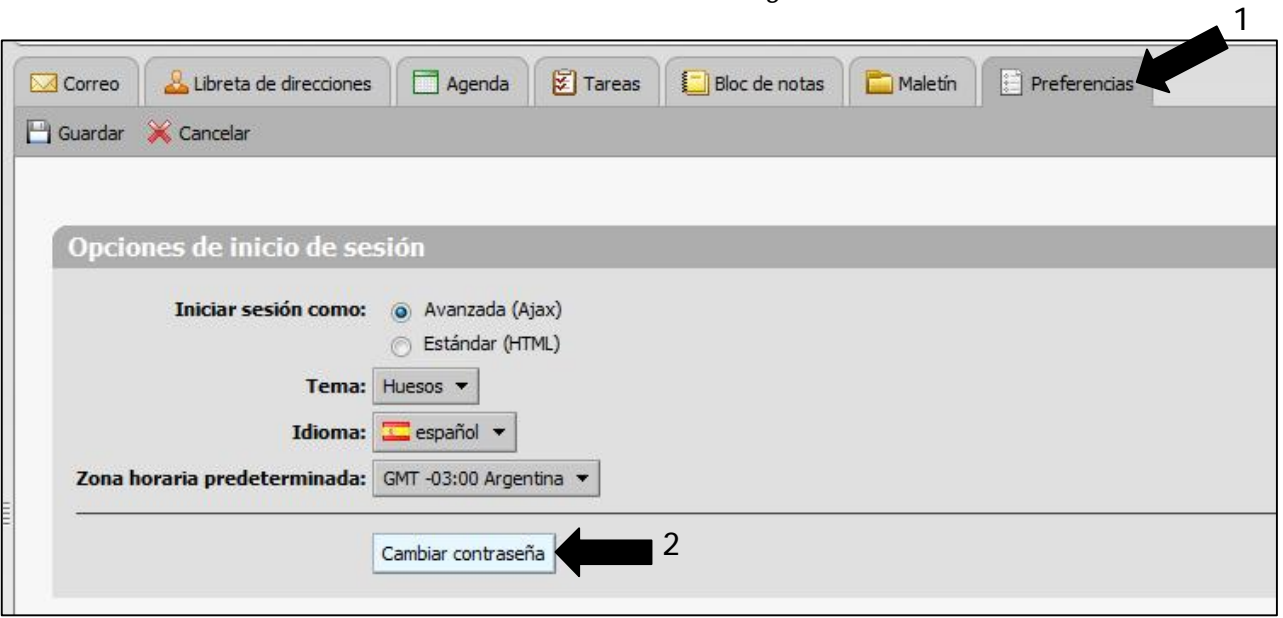

*Figura 1.* 

# **èè ¿Cómo crear un nuevo mensaje?**

Para redactar un nuevo mensaje el primer paso es hacer clic en la *Pestaña* **Correo** y luego, hacer clic en **EL** Nuevo v en la barra de herramientas. Ver Figura 2.

| <b>M</b> Correo | Libreta de direcciones            | Agenda             | $\triangledown$ Tareas                                         | <b>Bloc</b> de notas | Maletin | $  $ Preferencias |        |           |
|-----------------|-----------------------------------|--------------------|----------------------------------------------------------------|----------------------|---------|-------------------|--------|-----------|
| Nuevo           | <b>Fill Eliminar</b><br>er correo | 中                  | Responder                                                      | Responder a todos    | ಾ       | <b>Lo</b> Spam    |        | Ver       |
| B-              | De                                | <b>D</b><br>Asunto |                                                                |                      |         | Carpeta           | Tamaño | Recibido  |
|                 | mesayuda 1 prueba                 |                    | Aceptar: Prueba CITA (mesa de ayuda 1 y 2) - Sí, asistiré.     |                      |         |                   |        | 11 de Feb |
| ٠               | Natalia, MOyS                     |                    | xxx - jdfkhgerughwuohoih                                       |                      |         |                   | (3)    | 11 de Feb |
| b.              | Natalia, MOyS                     |                    | kiklini - kliklini                                             |                      |         |                   | (2)    | 10 de Feb |
|                 | mesayuda 1 prueba                 |                    | Elemento compartido aceptado: Otra prueba para hacer libreta c |                      |         |                   |        | 10 de Feb |
|                 | mesayuda 1 prueba                 |                    | prueba cuatro - esto es una cuarta prueba                      |                      |         |                   |        | 10 de Feb |

*Figura 2.* 

Se abre una ventana de redacción como se muestra en la *Figura 3.* 

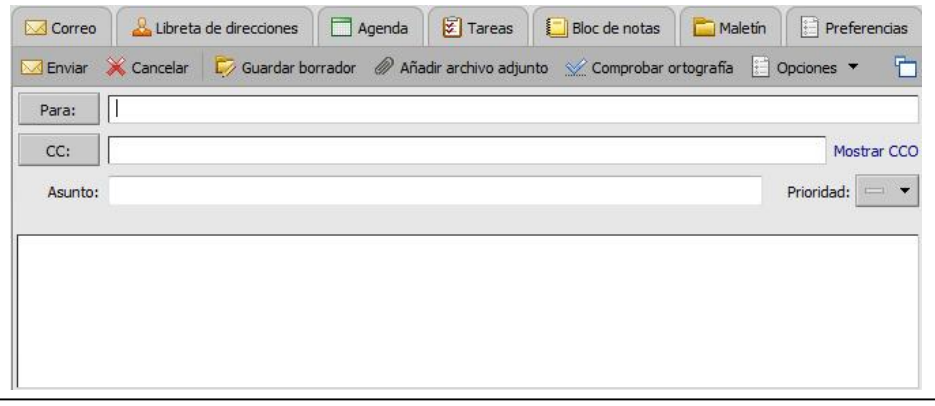

*Figura 3.* 

En el *Campo* **Para:** se introducen las direcciones de los destinatarios del correo. Pueden escribirse manualmente o pueden buscarse dentro de los contactos que posee en su lista de direcciones haciendo clic en el *Botón* **Para:** e ir eligiendo las direcciones a quienes desea enviar el correo haciendo doble clic en cada dirección y luego haciendo clic en **Aceptar**.

De la misma manera se trabaja si se desea incluir destinatarios con copia en los correos, solo que se introducen en el *Campo* **CC:<sup>1</sup> .** 

Además, si se desea incluir destinatarios con copia oculta, también es posible. Primero se hace clic en **Mostrar CCO:<sup>2</sup>** (a la derecha del *Campo* CC:). Cuando se haga esto se visualiza un *Campo* adicional idéntico y de igual manejo a los *Campo*s **Para:** y **CC:** 

En el *Campo* **Asunto** se introduce una palabra o frase que haga referencia al contenido del mensaje. Debajo de este *Campo*, está el área de redacción para introducir el texto del mensaje.

Si es necesario, se puede enviar un archivo adjunto al correo, haciendo clic en  $\mathscr{D}$  Añadir archivo adjunto.

Para finalizar, clic en  $\overline{\mathbb{M}}$  Enviar para enviar tu mensaje.

Si no quieres enviar el mensaje en ese momento, clic en  $\Box$  Guardar borrador. Se quarda el mensaje en la carpeta **Borradores** y queda disponible para enviarlo en el momento que decidas.

### **èè ¿Cómo responder un mensaje recibido?**

Para responder los mensajes recibidos, existen dos opciones. *Ver Figura 4.*

*à* La *Opción* convencional es **responder** solo a quien le ha enviado el mensaje.

*à* Y la otra *Opción* es **responder a todos**. Ésta es de suma utilidad cuando se está manejando información entre un grupo de personas; así puede mantenerse a todo el grupo con el mismo nivel de información; y todos los que recibieron el mensaje original también reciben tu respuesta.

Luego de elegir una de las opciones anteriores, se escribe la respuesta y se hace clic en  $\mathbb M$  Enviar

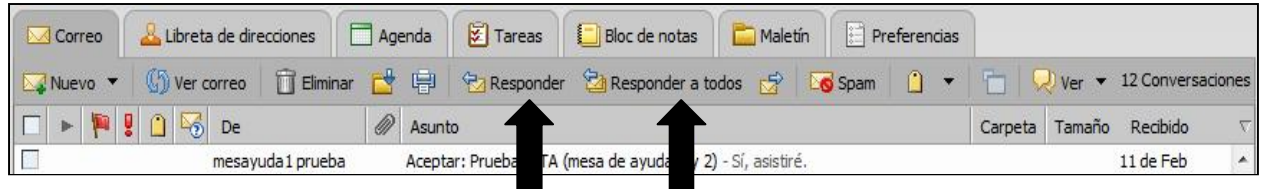

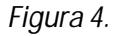

<sup>1</sup> **CC:** permite enviar una copia del mensaje a alguien a quien le puede interesar pero que no es el destinatario principal de tu mensaje. Todos los destinatarios incluidos en el *Campo* CC verán la lista entera de destinatarios cuando abran y lean el mensaje.

 $\overline{a}$ 

<sup>2</sup> **CCO:** permite enviar una copia del mensaje a un destinatario sin que su dirección figure en los mensajes que reciben los demás destinatarios.

## **èè ¿Qué es la libreta de direcciones?**

La libreta de direcciones es donde se guardan datos de tus contactos. Por defecto se crean dos libretas, una llamada **Contactos** y otra llamada **Contactos Respondidos**. Esta última almacena automáticamente las direcciones cuando se envía un correo a un contacto que no figura en ninguna de las libretas restantes. Para ver estas libretas, hacer clic en la *Pestaña* **Libreta de Direcciones.** 

Además de estas, pueden crearse libretas de direcciones personalizadas. Para hacerlo se hace clic en la *Pestaña* **Libreta de Direcciones** y clic para desplegar el *Botón* **Nuevo**, se selecciona la *Opción* **Libreta de Direcciones.** 

Se ingresa un nombre personalizado y se asignar un color si se desea. Para finalizar clic en el *Botón* **Aceptar**. *Ver Figura 5.* 

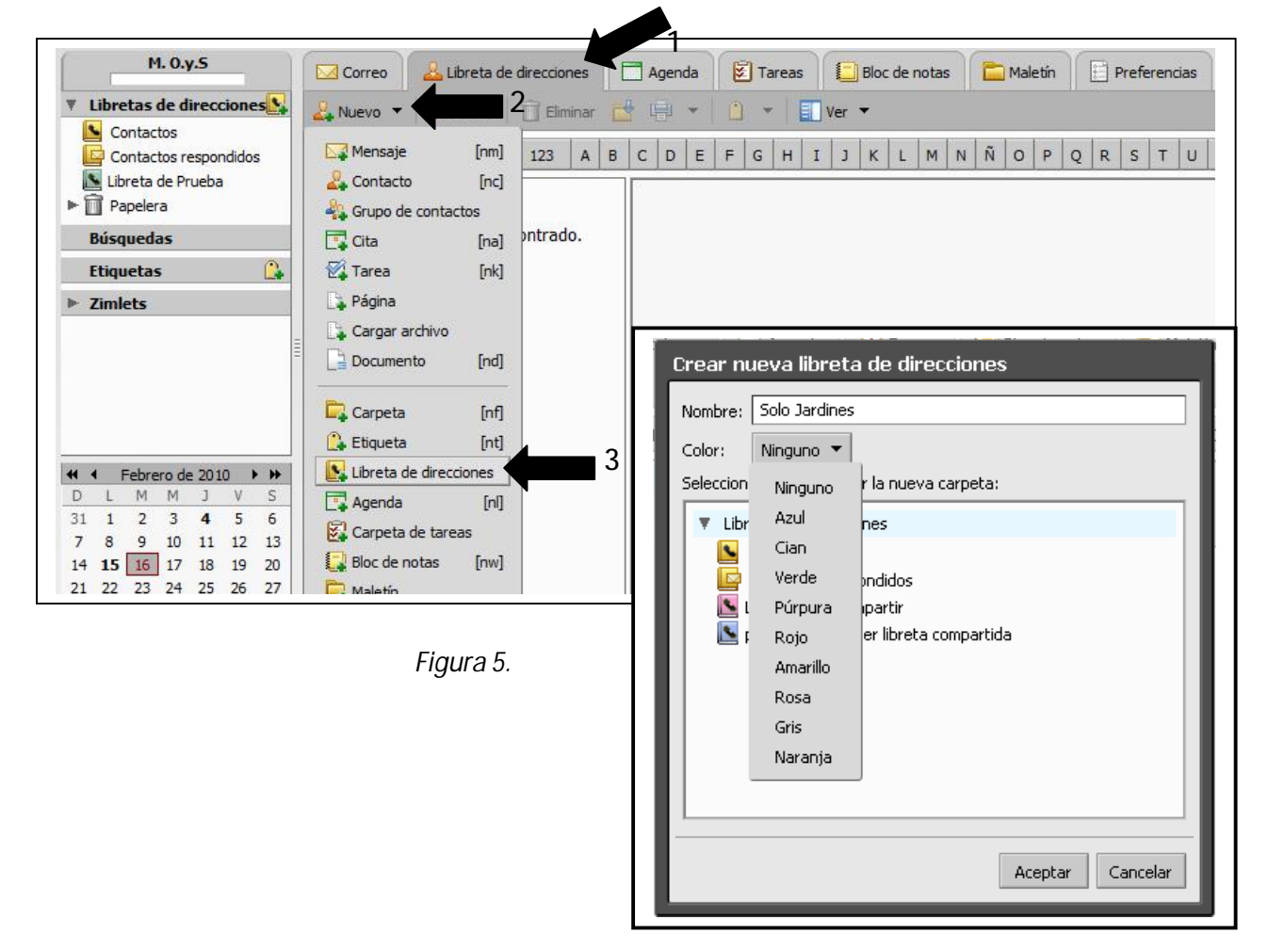

### **èè ¿Se pueden compartir las libretas de direcciones con otros usuarios?**

Sí, es posible; y es una opción muy útil cuando se requiere que otros usuarios tengan acceso a los contactos que se han guardado en nuestra libreta de direcciones.

Según los roles que se les asigne al momento de compartir la libreta, éstos van a poder sólo visualizarla, modificarla, etc.

Para compartirla se deberá hacer clic en la *Pestaña* **Libreta de Direcciones** y luego clic derecho sobre la libreta que se desea compartir y elegir la *Opción* **Compartir Libreta de Direcciones**.

Se abre una nueva ventana, donde se sugiere seleccionar:

- *à* **Compartir con:** usuarios o grupos internos.
- *à* **Correo:** se ingresan todas las direcciones de correo de los usuarios con los que se quiera compartir la libreta, separados por punto y coma (;)
- *à* **Rol:** Controlador
- *à* **Mensaje:** Enviar Mensaje Estándar.

Y clic en el *Botón* **Aceptar.** *Ver figura 6.* 

**Al usuario que se invite a compartir la Libreta, le llega un mensaje que debe Aceptar.**  *Ver Figura 7.*

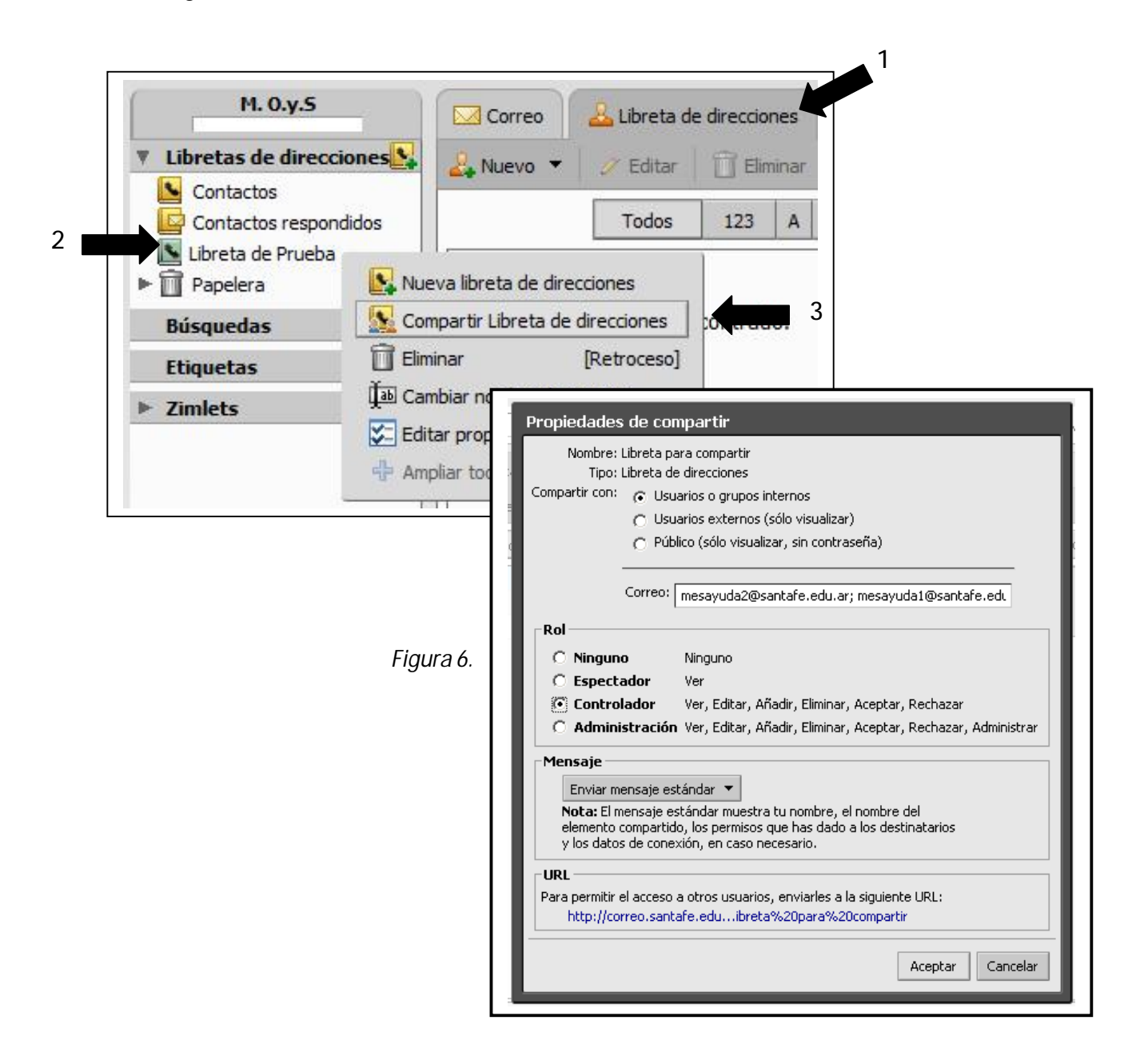

**Mensaje que debe Aceptar el usuario invitado.** 

**Nota:** el usuario tiene la posibilidad de **Rechazar** la invitación, de esta manera no visualiza la Libreta de Direcciones que se ha invitado a compartir.

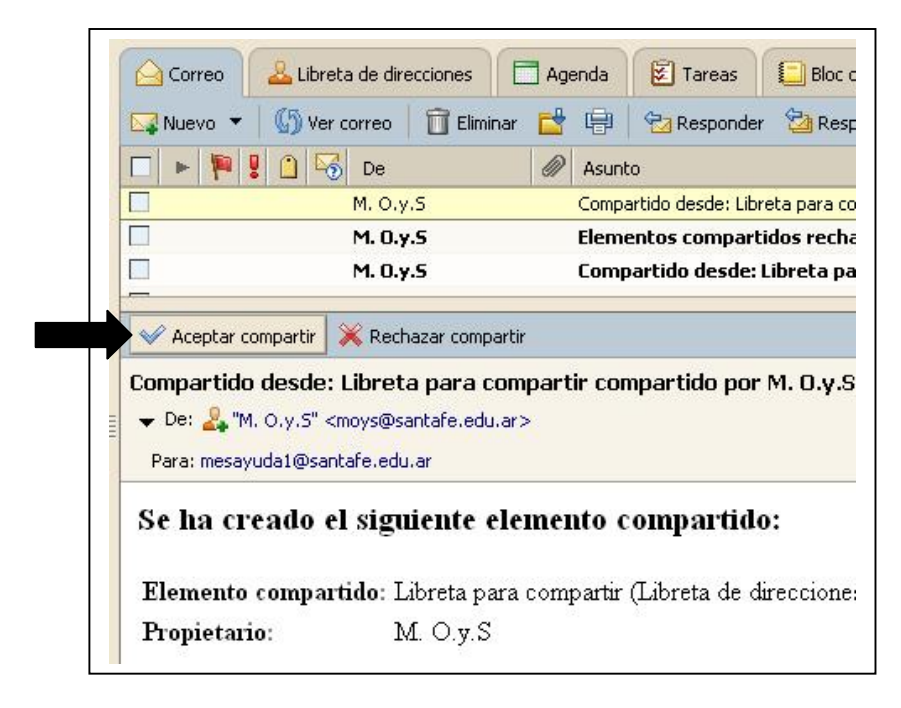

*Figura 7.* 

# **èè ¿Cómo crear grupos de contactos?**

**Crear Grupos de Contactos** permite armar listas de correo que incluyen muchas direcciones. Cuando es habitual enviar correos a un grupo determinado de destinatarios es ideal incluirlos dentro de un grupo.

Al crear el correo, seleccionando sólo el grupo, se añadirán todos los contactos incluidos en él, en el *Campo* **Para:** del mensaje.

Para **Crear Grupos de Contactos,** es posible hacerlo dentro de:

- *à* La Libreta predeterminada **Contactos:** en la barra de herramientas, clic en el *Botón* **Nuevo** y seleccionar **Grupo de contactos**.
- *à* Libretas personalizadas: seleccionar la *Pestaña* **Libreta de Direcciones,** clic en esa **Libreta Personalizada** donde se quiera almacenar el grupo, y luego clic en el *Botón* **Nuevo** y seleccionar **Grupo de contactos**.

*Ver Figura 8.* 

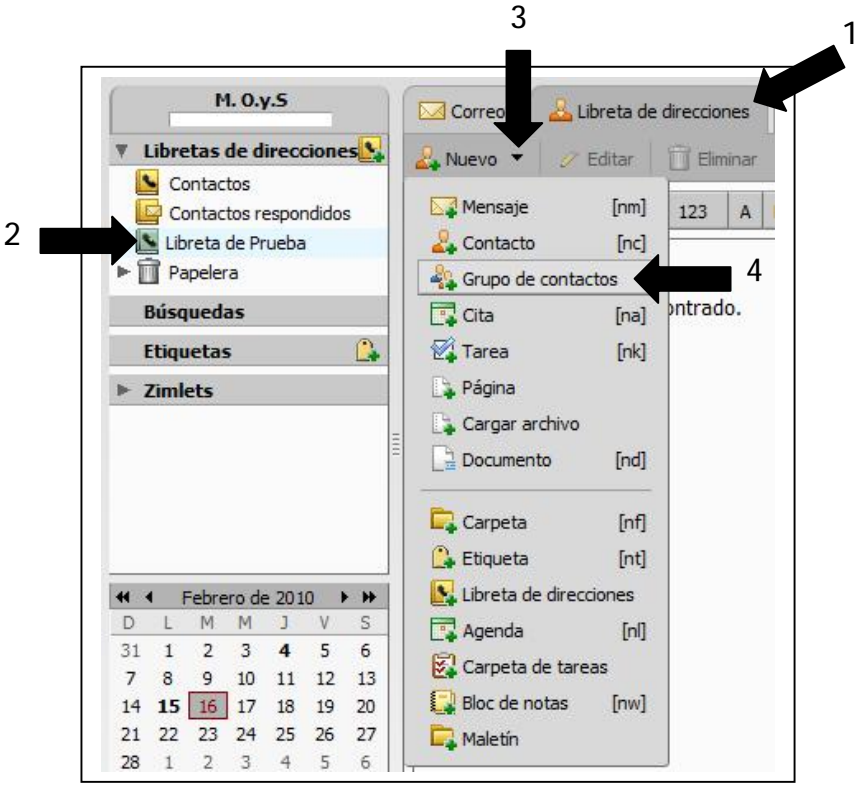

*Figura 8.* 

En cualquiera de las dos opciones, se abre el formulario **Nuevo grupo de contactos**. *Ver Figura 9.* En donde se debe:

- *à*Ingresar un nombre personalizado para el grupo (lista de correo) en el *Campo* **Nombre del Grupo**.
- *à* Para añadir contactos a este grupo, en el *Campo* **Buscar**, se introduce un nombre (o parte de él) y luego clic en el *Botón* **Buscar** en la **Libreta General de Direcciones**, que incluye todas las direcciones de correo @santafe.edu.ar. También se podrá seleccionar otra Libreta de Direcciones donde realizar las búsquedas.
- *à* Por cada contacto que se desee incluir al grupo, se hace clic sobre él y luego clic en el *Botón* **Añadir**.
- *à* Para añadir varios contactos a la vez se hace clic sobre cada unos de ellos teniendo presionada la tecla **Ctrl** y luego clic en el *Botón* **Añadir** para que se agreguen todos los contactos seleccionados.
- *à* Si se desea incluir todos los contactos clic en el *Botón* **Añadir Todos**.
- *à* Para finalizar, clic en el *Botón* **Guardar** de la barra de Herramientas.

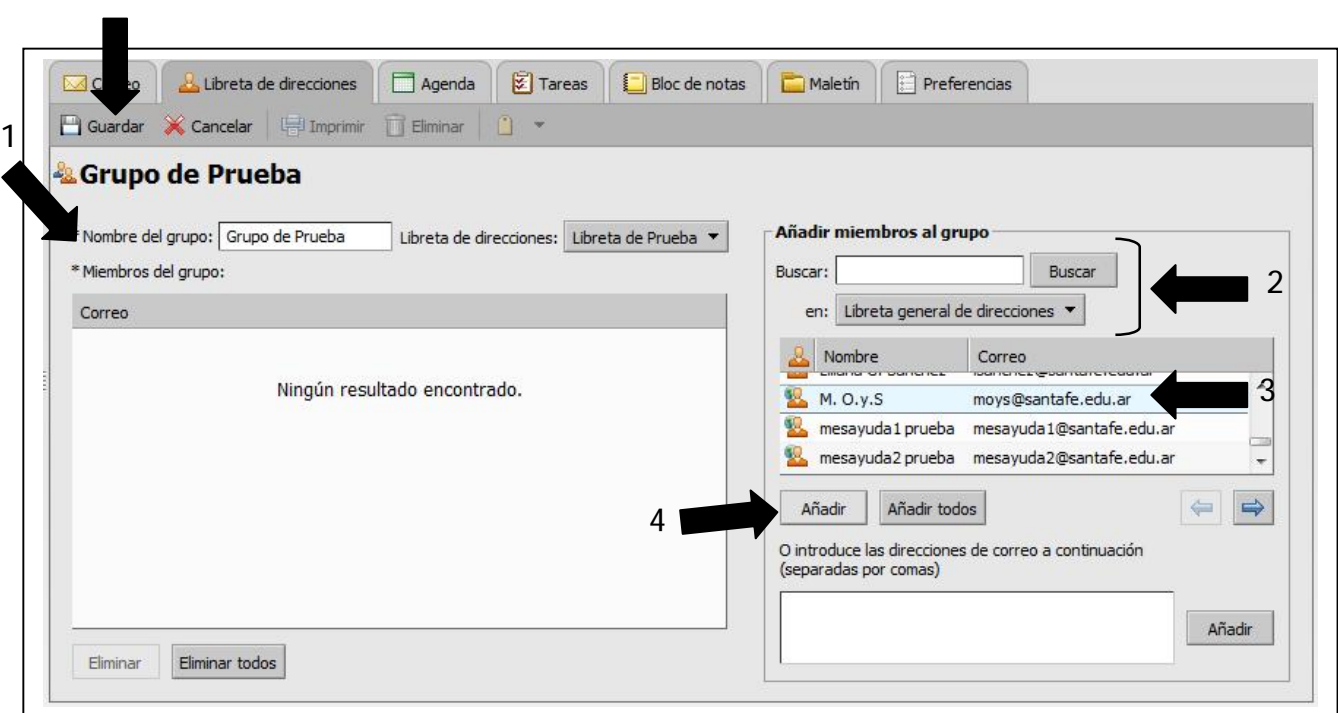

*Figura 9.* 

# **èè ¿Cómo crear agendas?**

**5**

La Agenda permite controlar y programar tus **citas, reuniones y eventos**.

Por defecto, se crea una Agenda automáticamente. También es posible crear Agendas personalizadas para guardar distintas categorías de eventos o funciones en ellas.

**Para crear una Agenda nueva:** 

Clic en la *Pestaña* **Agenda** y luego clic para desplegar el *Botón* **Nuevo**, seleccionar la *Opción* **Agenda.**  Ingresar un nombre personalizado y asignarle un color si se desea. Clic en el *Botón* **Aceptar**. *Ver Figura 10.*  **1**

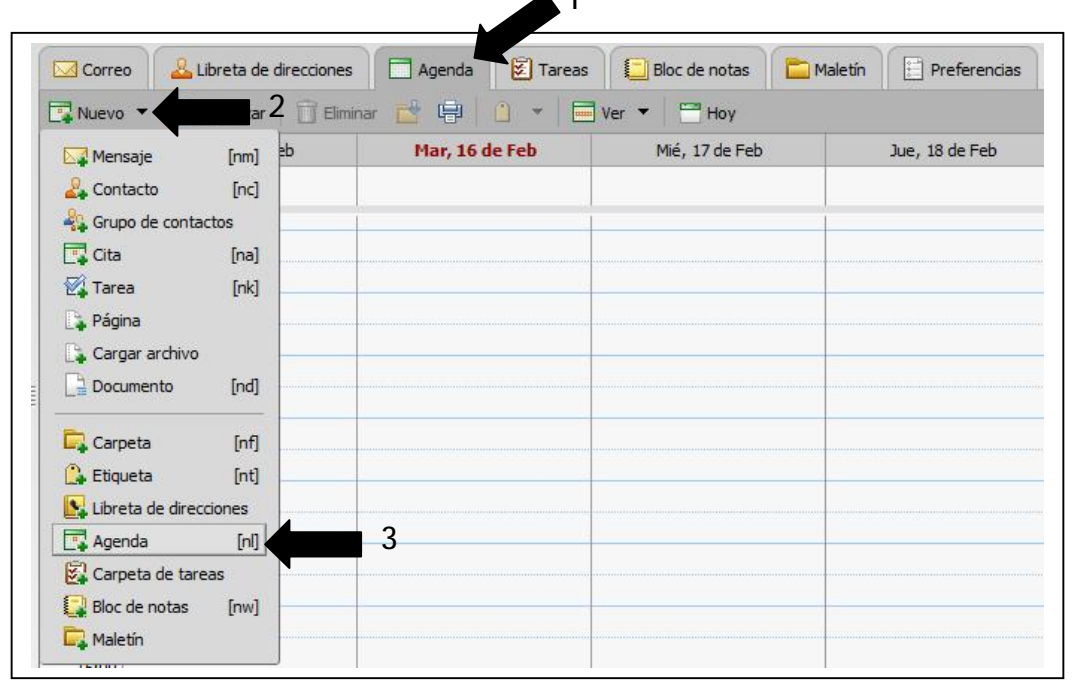

*Figura 10.* 

**èè ¿Cómo crear actividades dentro de la agenda?** 

**Para crear una Actividad dentro de una Agenda:** 

Clic en la *Pestaña* **Agenda** y luego clic para desplegar el *Botón* **Nuevo** y seleccionar la *Opción* **Cita.** *Ver Figura 11.* 

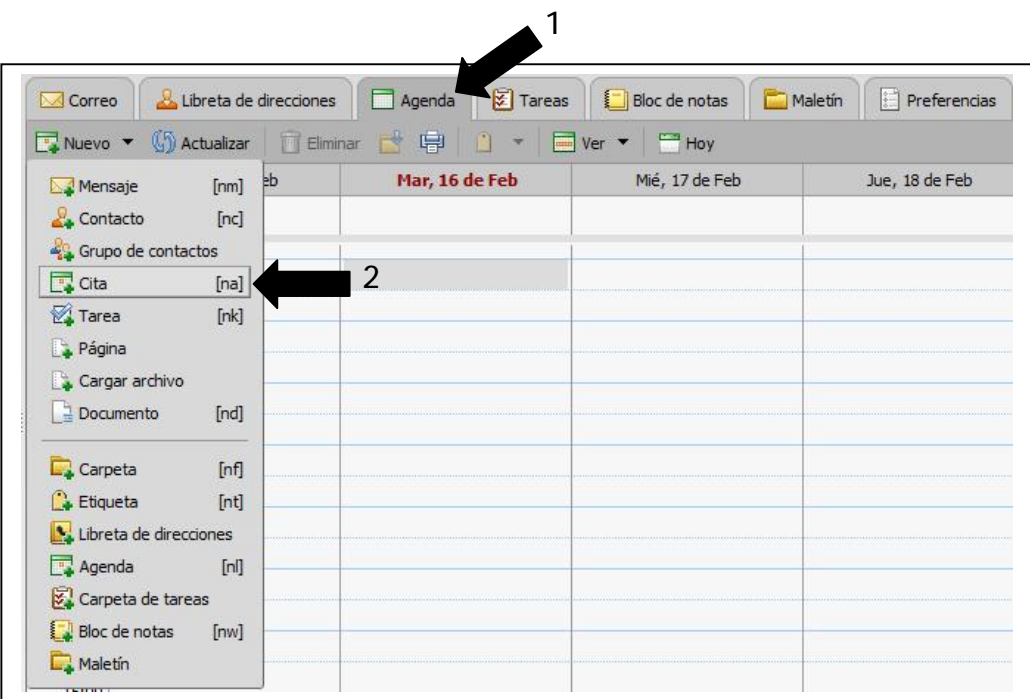

*Figura 11.* 

Se abre una nueva ventana. *Ver Figura 12.* Donde, en la *Pestaña* **Detalles de la Cita**:

- *à* Ingresar un **Asunto**, que describe la Actividad agendada.
- *à* Seleccionar **los días y horarios** de comienzo y finalización de la Cita.
- *à* En el *Campo* **Recordatorio** es posible desplegar para elegir con que anticipación de desea enviar un recordatorio de la cita programada. Este puede ser por ejemplo en cantidad de días, de horas, etc.
- *à* En el *Campo* **Asistentes** se agregan todos los contactos o grupos de contactos que forman parte de esta Cita.

**Nota:** para cargar los asistentes, es posible tipear las direcciones de los contactos separados por punto y coma (;) o hacer clic en la *Pestaña* **Buscar Asistentes** y realizar las búsquedas en la distintas Libretas de Direcciones que se tienen creadas, haciendo clic por cada contacto que se desee incluir a la cita, y luego clic en el *Botón* **Añadir**. O, para añadir varios contactos a la vez hacer clic sobre cada unos de ellos teniendo presionada la tecla **Ctrl** y clic en el *Botón* **Añadir** para que se agreguen todos los contactos seleccionados. Si se desea incluir todos los contactos, clic en el *Botón* **Añadir Todos**.

Después de haber seleccionado los contactos se debe retornar a los datos de la cita, haciendo clic en la *Pestaña* **Detalles de la Cita.** 

- *à* Se conserva el tilde en las *Opciones*: **Solicitar Respuesta** y **Enviar Mensaje de Notificación**.
- *à* En el recuadro en blanco es posible agregar un detalle de la Cita, que es el mensaje que le llega a los Asistentes cuando reciben la invitación.
- *à* Para finalizar, hacer clic en el *Botón* **Guardar** de la barra de Herramientas.

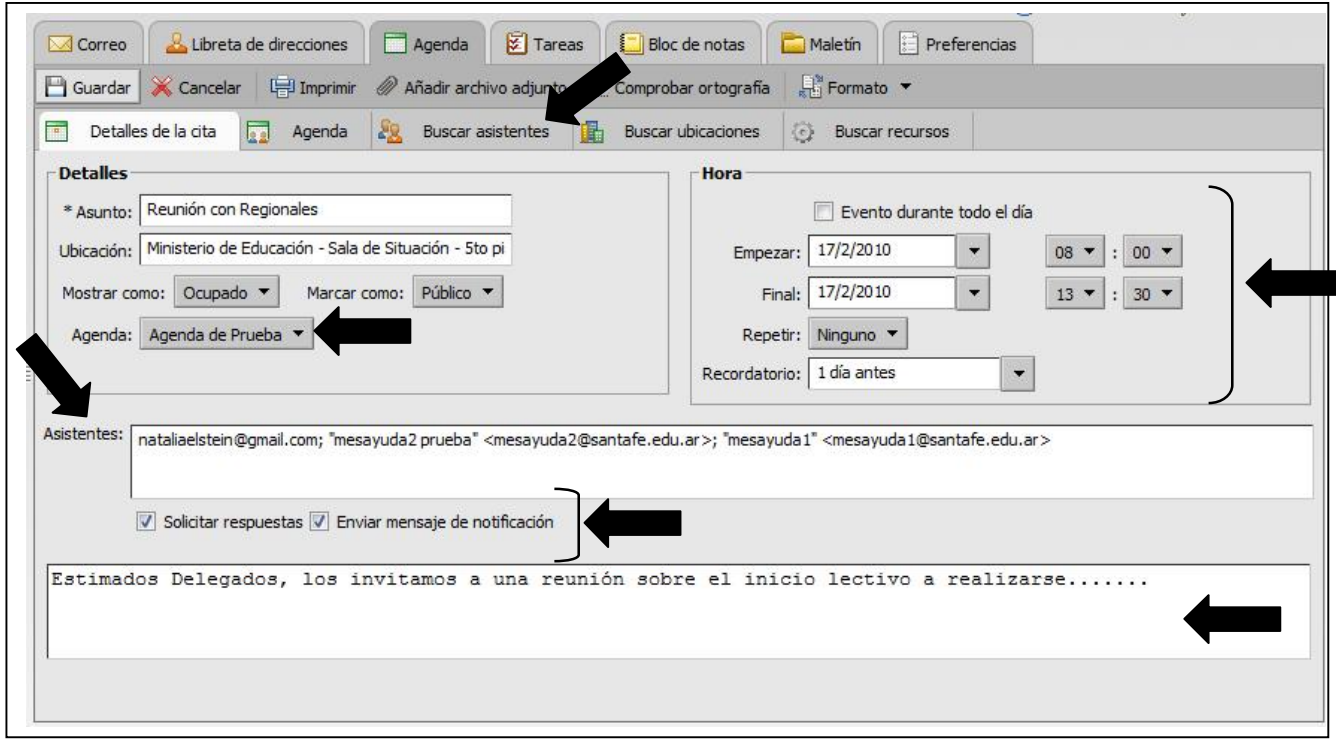

*Figura 12.* 

Luego de Guardar la Cita, la misma puede visualizarse en la Agenda, como se muestra en la *Figura 13.* Del mismo modo lo visualizarán en **su Agenda** los Asistentes que Acepten la Cita.

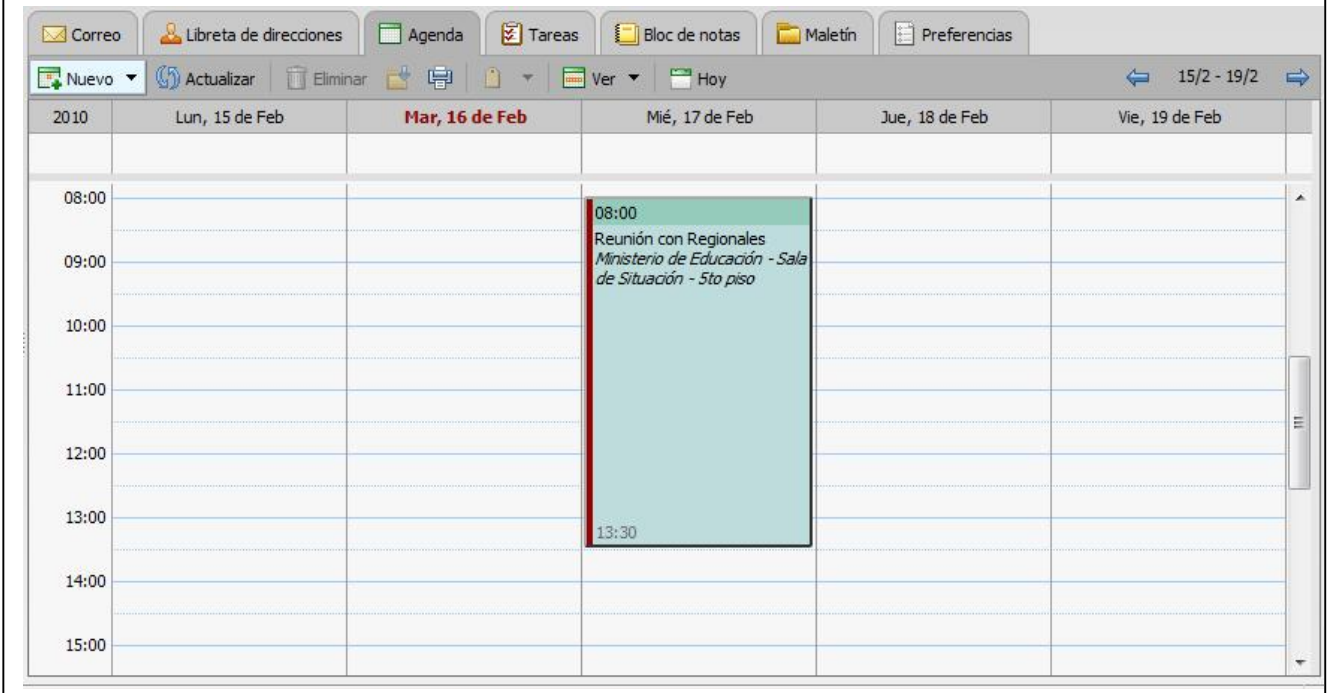

*Figura 13.*

Al usuario que se invite a asistir a la Cita, le llega un mensaje que deberá **Aceptar.** 

**Notas:** 

- El usuario también tendrá la *Opción* de Rechazar la Cita, eligiendo la *Opción* **Rechazar** o informar que es posible asistir eligiendo la *Opción* **Tentativa**.
- Para cualquiera de las opciones (Aceptar, Rechazar o Tentativa), es posible notificar al organizador de la Cita o no hacerlo. **Se recomienda siempre utilizarla** *Opción* **Notificar.**

*Ver Figura 14.* 

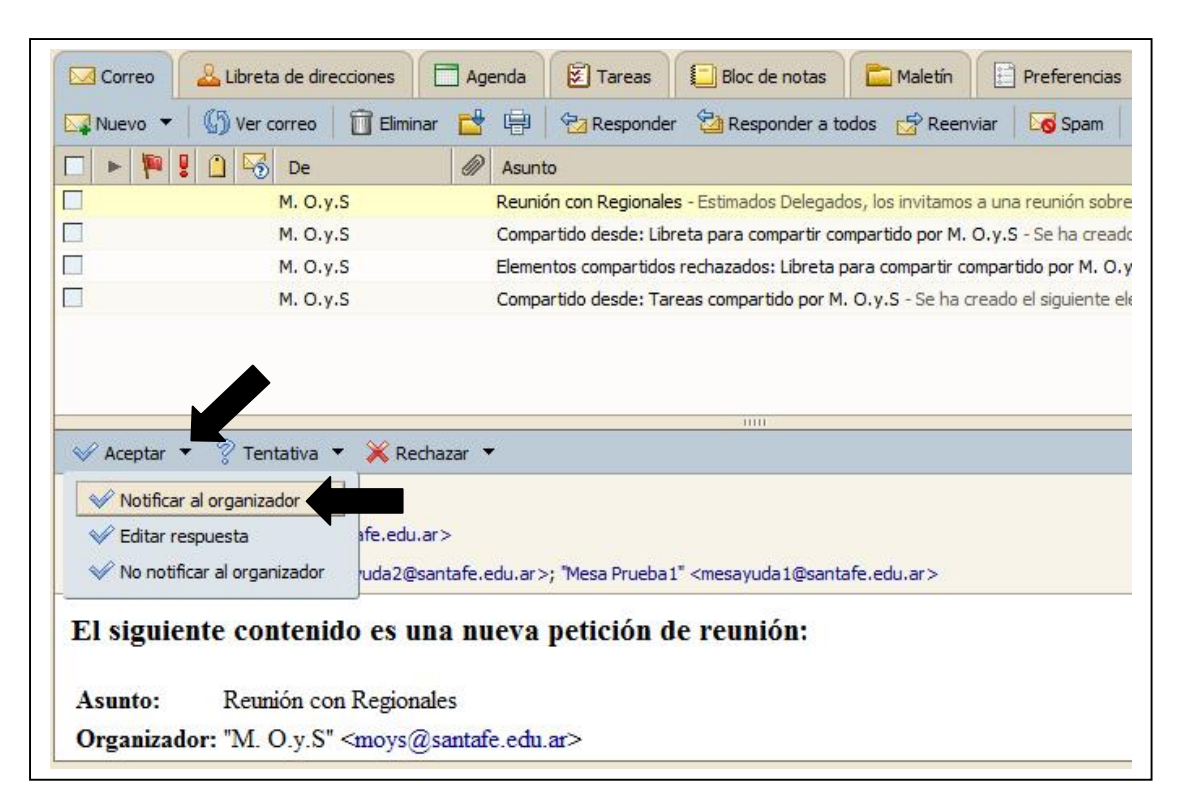

*Figura 14.* 

**èè ¿Se pueden compartir las agendas con otros usuarios?** 

Sí, es posible. Esto es de utilidad cuando se desea que otros usuarios puedan crear/ver Citas en nuestras Agendas.

Según los roles que se les asigne al momento de compartir la Agenda, éstos podrán solo visualizarla, modificarla, etc.

Para hacerlo, hacer clic en la *Pestaña* **Agenda** y luego clic derecho sobre la Agenda que se desea compartir y elegir la *Opción* **Compartir Agenda**.

Se abre una nueva ventana, donde se aconseja seleccionar:

- *à* **Compartir con:** usuarios o grupos internos.
- *à* **Correo:** ingresar todas las direcciones de correo de los usuarios con los que se desee compartir la Agenda, separados por punto y coma (;).
- *à* **Rol:** Controlador.
- *à* **Mensaje:** Enviar Mensaje Estándar.
- Y clic en el *Botón* **Aceptar.** *Ver figura 15.*

**Al usuario que se invite a compartir la Agenda, le llega un mensaje que debe Aceptar.** *Ver Figura16.*

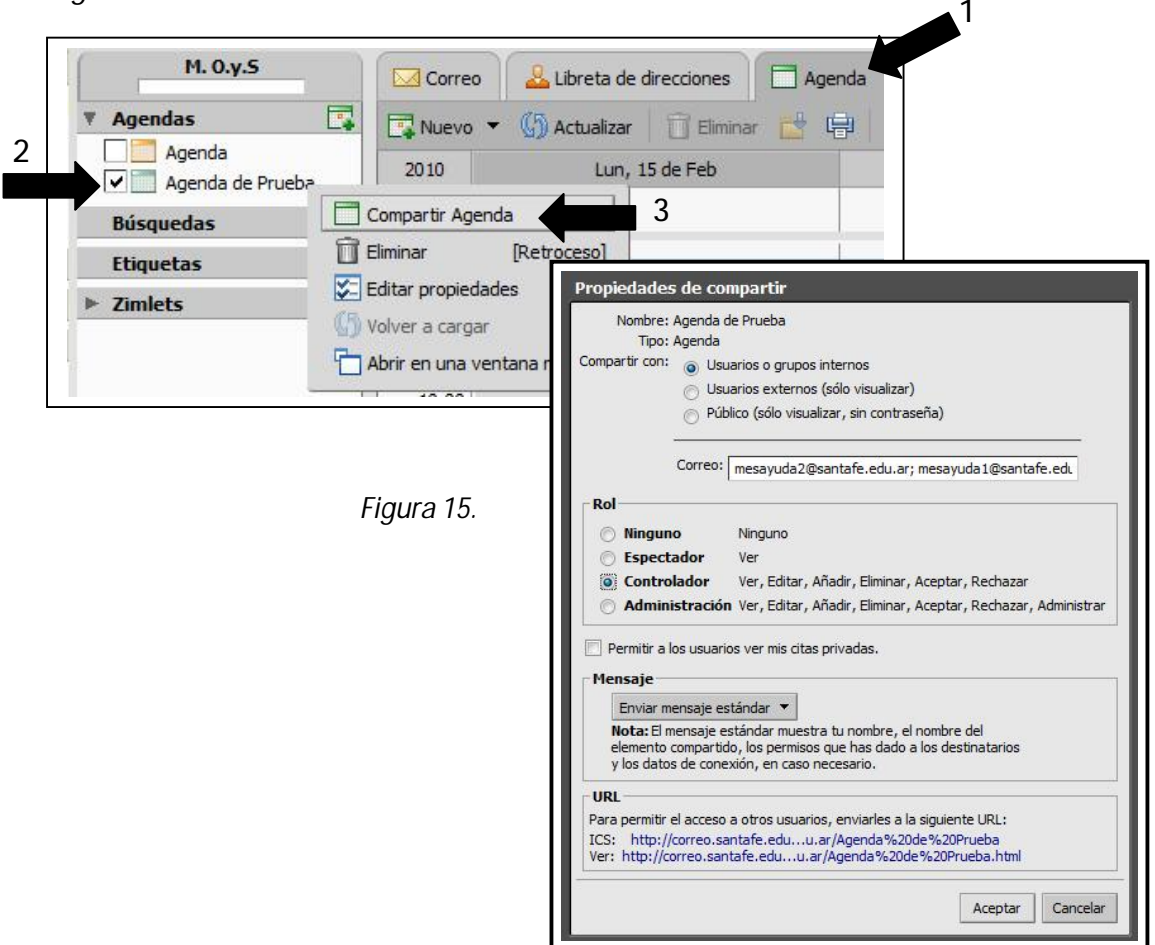

**Mensaje que debe Aceptar el usuario invitado.** 

**Nota:** el usuario tiene la posibilidad de **Rechazar** la invitación, de esta manera no visualiza la Agenda que se ha invitado a compartir.

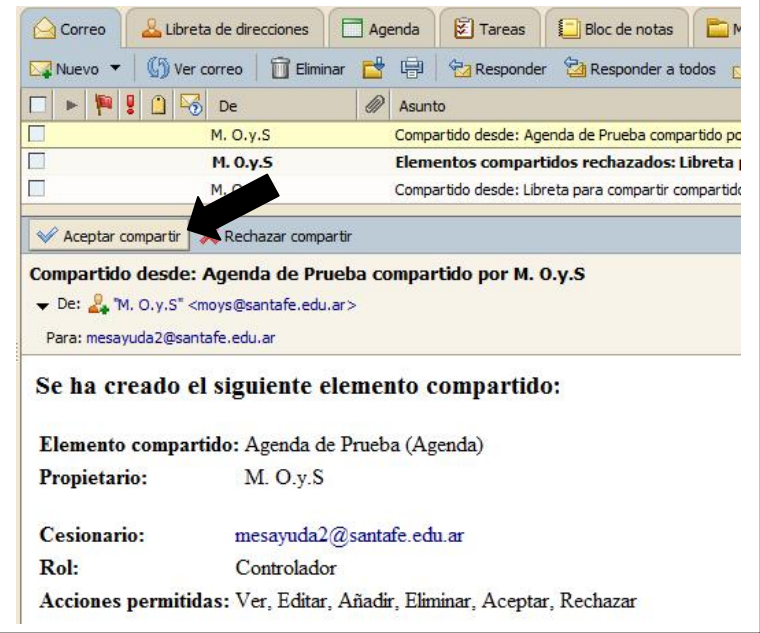

*Figura 16.* 

# **èè ¿Hay una Capacidad limitada de Almacenamiento?**

Si, en el Webmail es posible almacenar hasta un máximo de 100 MB aproximadamente.

Para ver el estado del espacio de almacenamiento, estando en cualquiera de las *Pestañas*, se posiciona el puntero del Mouse sobre la barra indicadora de espacio libre; debajo del nombre de Usuario (en el ejemplo MOyS). *Ver Figura 17.*

| M. 0.y.5                                 | <b>M</b> Correo | Libreta de direcciones |                  |   | Agenda | $\frac{1}{2}$ Tareas                                                                          |
|------------------------------------------|-----------------|------------------------|------------------|---|--------|-----------------------------------------------------------------------------------------------|
| <b>Carpeta</b>                           | Nuevo ▼         | (b) Ver correo         | m<br>Eliminar    |   | 山      | <b>Responder</b>                                                                              |
| moys@santafe.edu.ar                      |                 | De                     |                  | Ø | Asunto |                                                                                               |
| Espacio: 0% (127,2 KB de 100 MB)         |                 |                        |                  |   |        |                                                                                               |
|                                          |                 |                        | mesayuda2 prueba |   |        |                                                                                               |
| <b>Lo</b> Spam                           |                 | mesayuda2 prueba       |                  |   |        |                                                                                               |
| Papelera                                 |                 | mesayuda1 prueba       |                  |   |        |                                                                                               |
| <b>Búsquedas</b>                         |                 | mesayuda1 prueba       |                  |   |        | ooootra pureba - l<br>Rechazar: Reunión con<br>Aceptar: Reunión con F<br>Aceptar: Prueba CITA |
|                                          |                 | Natalia, MOyS          |                  |   |        | xxx - jdfkhgerughwuol                                                                         |
| r.<br><b>Etiquetas</b><br><b>Zimlets</b> |                 | Natalia, MOyS          |                  |   |        | kiklñi - kliklñi                                                                              |

*Figura 17.* 

### **èè ¿Qué hacer cuando se termina el espacio?**

Cuando la utilización del espacio, esté llegando al límite se recomienda Exportar los correos. De esta manera, se tendrá un backup donde recurrir para realizar cualquier consulta sobre correos anteriores, los que se podrán borrar del Webmail con el fin de liberar espacio para recibir los nuevos correos.

Para hacerlo, hacer clic en la *Pestaña* **Preferencias** y luego clic en la *Opción* **Importar/Exportar** de la ventana izquierda.

En las *Opciones Exportar,* se recomienda seleccionar:

- *à* **Tipo:** cuenta.
- *à* **Configuración avanzada:** tildar para que se habiliten el resto de las opciones.
- *à* **Tipos de Datos:** Correo.
- Y clic en el *Botón* **Exportar.**
- *Ver figura 18.*

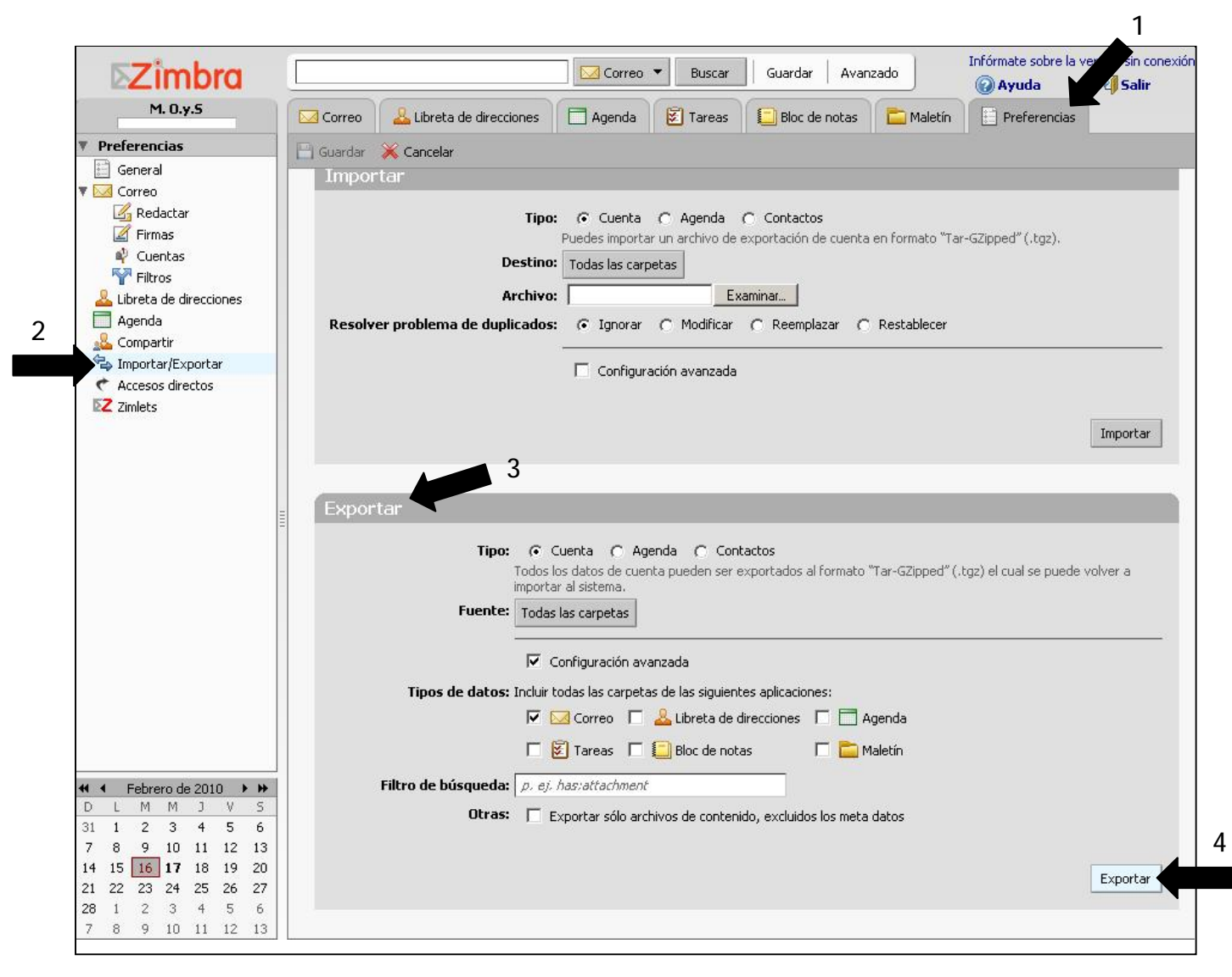

*Figura 18.* 

Se abre una nueva ventana, donde se tilda la *Opción* **Guardar** y se hace clic en el *Botón* **Aceptar.** Se almacena un archivo comprimido .tgz que guarda el backup de los correos. *Ver Figura 19.* 

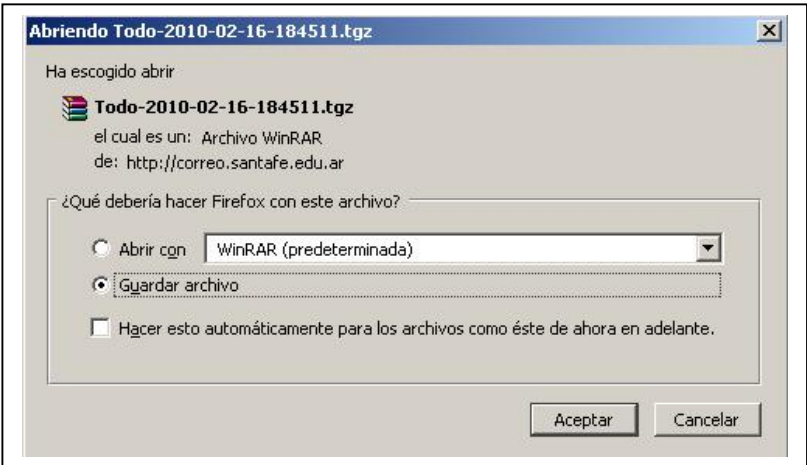

*Figura 19.* 

Luego, este archivo es posible descomprimirlo con el Programa WinRAR, para visualizar los correos Exportados. Hacer clic derecho sobre el archivo *.tgz* y Extraer. *Ver Figura 20.* 

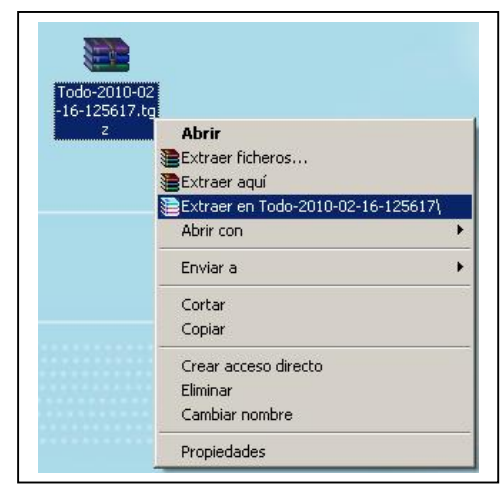

*Figura 20.* 

Una vez descomprimido se visualizan todos los correos *.eml*, los que se pueden abrir para visualizar el contenido. *Ver Figura 21.* 

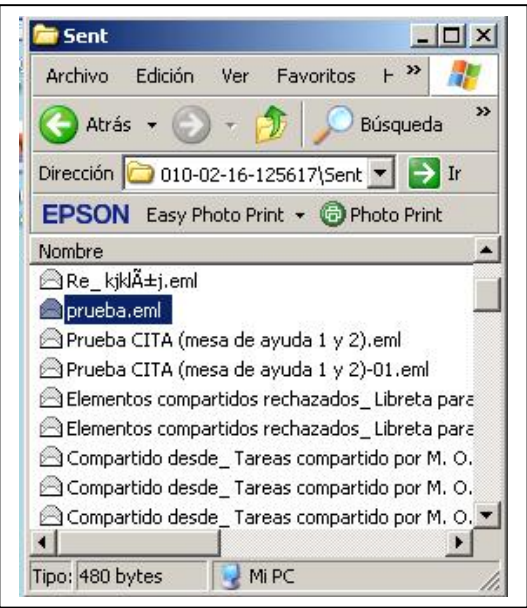

*Figura 21.* 

Ahora sí, se está en condiciones de borrar los correos del Webmail, teniendo la certeza que, si es necesario, se puede acceder a ellos desde los archivos de backup generados.

**Para eliminarlos correos:** 

Hacer clic en la *Pestaña* **Correos** y luego clic en la *Carpeta* que se desee borrar *(en el ejemplo: Bandeja de Entrada).* Tildar la casilla para seleccionar todos los correos y hacer clic en el *Botón* **Eliminar.** *Ver Figura 22.* 

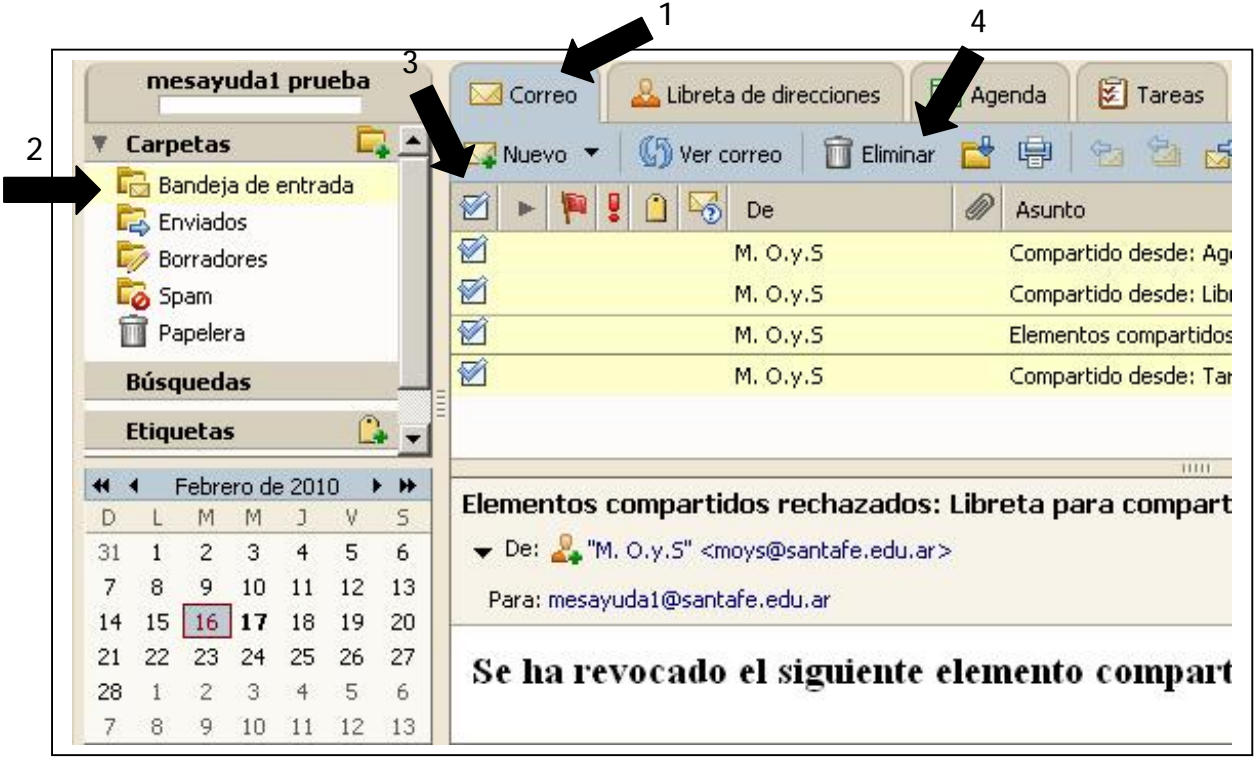

*Figura 22.* 

Repetir el mismo proceso por cada carpeta que posea correos. Recordar que todos ellos están almacenados en el archivo de backup.

Listo; el espacio de almacenamiento está liberado.

**Nota:**

- Cada vez que la utilización del espacio llegue al límite es posible repetir este proceso: guardar archivos de backup (exportar) y eliminar los correos.